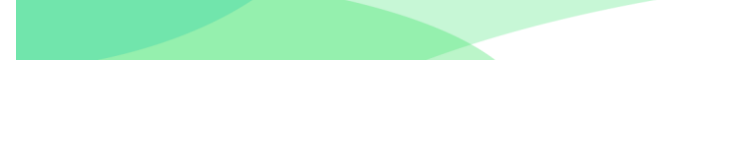

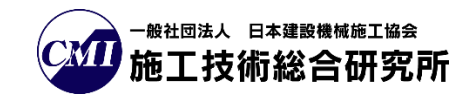

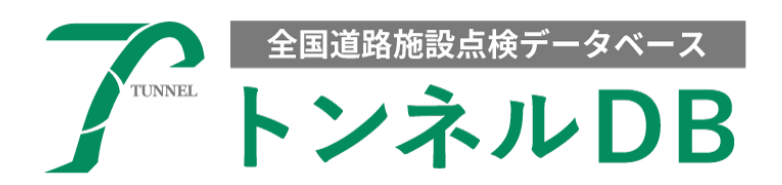

# - 操作マニュアル -

# トンネル77条調査編

# Ver.1.10

# 令和5年12月27日

# トンネル DB

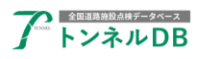

- 目次 -

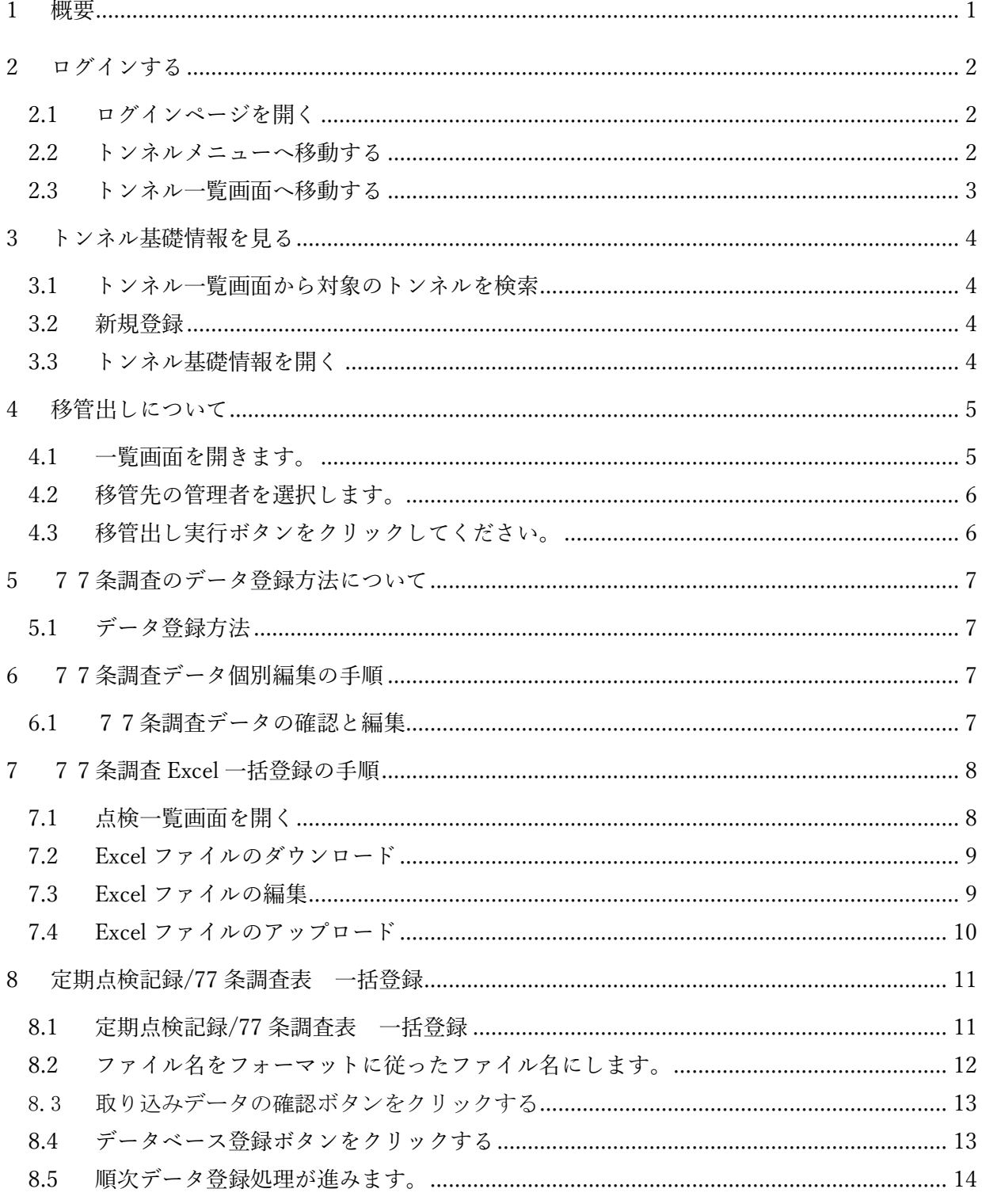

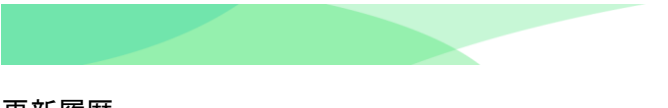

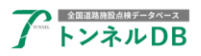

### 更新履歴

Ver. 1.10 2023/12/27 最新システムに合わせて更新

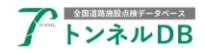

## <span id="page-3-0"></span>1 概要

全国道路施設点検データベースのトンネル77条調査編のマニュアルです。

トンネルを点検した際に記録した77条調査データの登録方法(登録画面の開き方、移管出し の手順、77 条個別データ登録方法、77 条 Excel 一括データ登録方法、定期点検記録/77 条調査表 一括登録)を説明します。

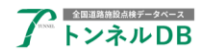

## <span id="page-4-0"></span>2 ログインする

#### <span id="page-4-1"></span>2.1 ログインページを開く

まず、全国道路施設点検データベースのログインページを開いてください。

```
【ログインURL】
```
https://road-structures-db.mlit.go.jp

ユーザーID、パスワードを入力し、利用規約に同意のチェックを入れ、「ログイン」ボタンを クリックします。

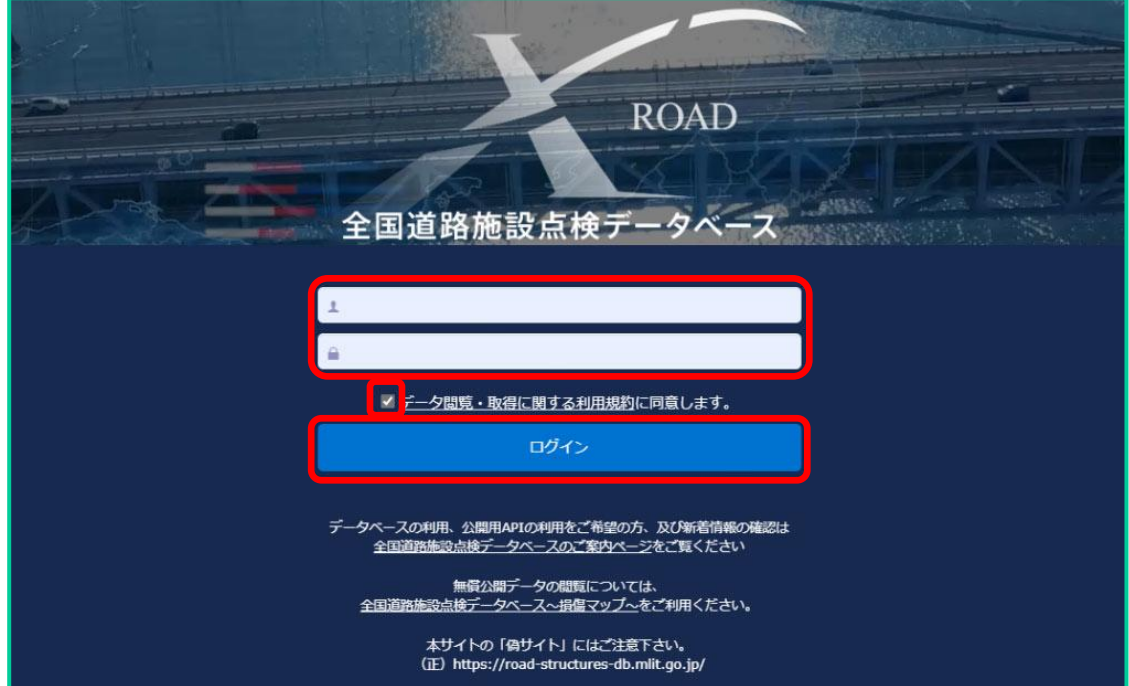

#### <span id="page-4-2"></span>2.2 トンネルメニューへ移動する

データベース選択画面が表示されましたら、「トンネル」ボタンをクリックします。

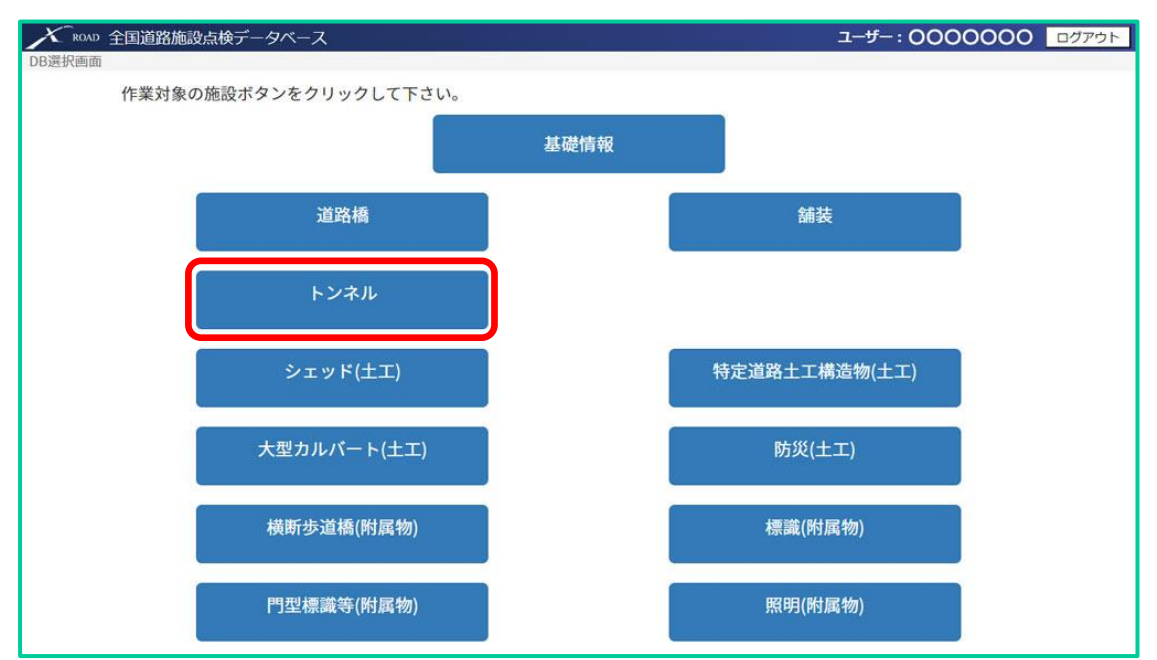

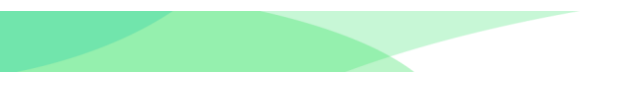

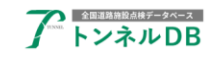

### <span id="page-5-0"></span>2.3 トンネル一覧画面へ移動する

トンネルのメニュー画面が表示されましたら、「一覧検索」ボタンをクリックします。

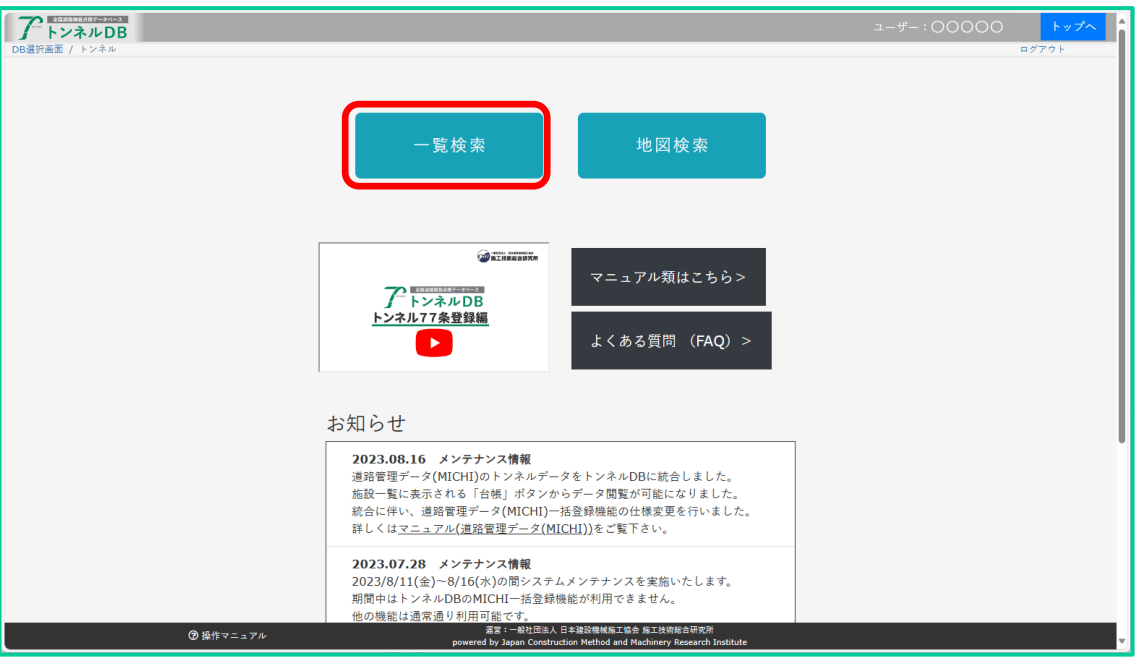

トンネル一覧画面が表示されます。

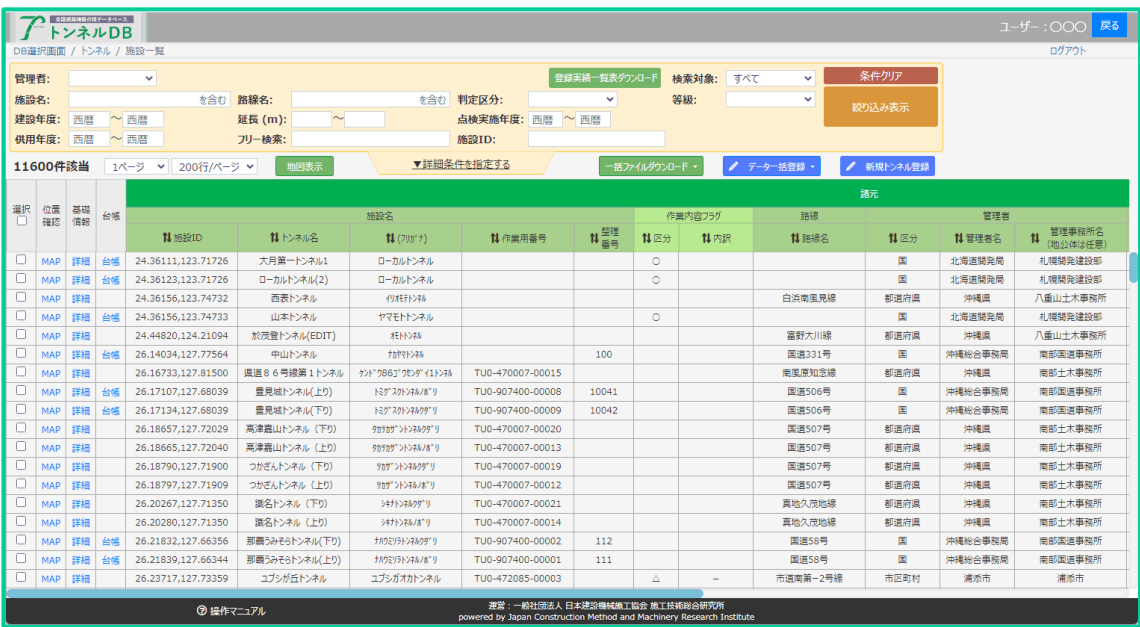

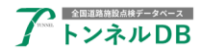

## <span id="page-6-0"></span>3 トンネル基礎情報を見る

## <span id="page-6-1"></span>3.1 トンネル一覧画面から対象のトンネルを検索

「施設名」欄にトンネルの名称を入力し、「絞り込み表示」ボタンをクリックします。

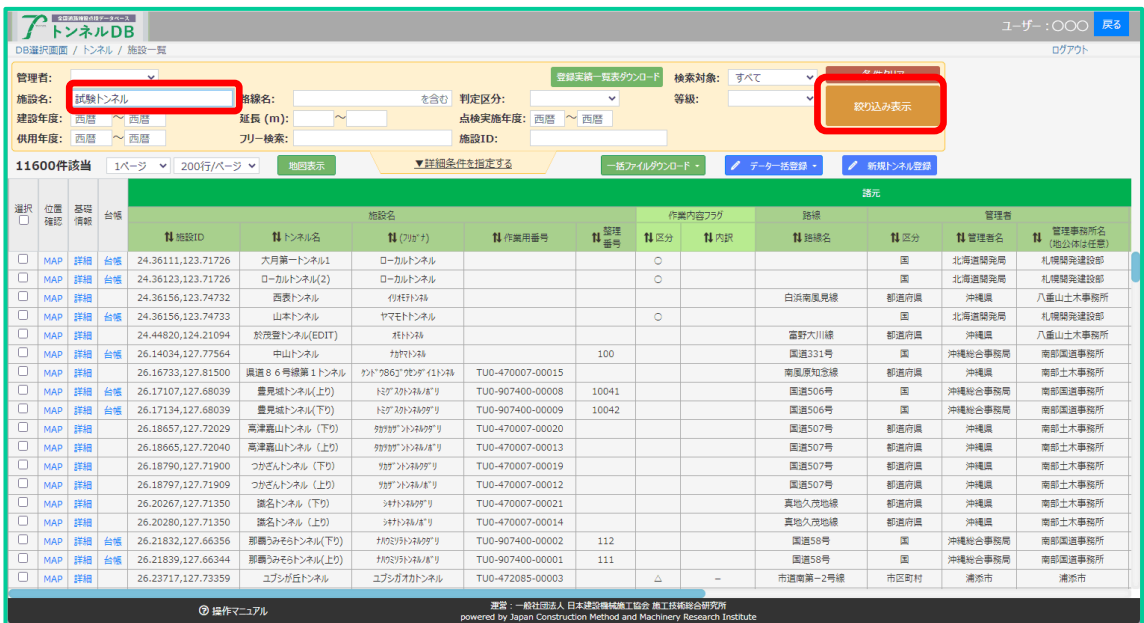

#### <span id="page-6-2"></span>3.2 新規登録

該当するトンネルが無ければ、新規登録を行います。 詳しくはマニュアル「トンネル新規登録編」をご覧ください。

### <span id="page-6-3"></span>3.3 トンネル基礎情報を開く

対象のトンネルが見つかりましたら、「詳細」をクリックします。

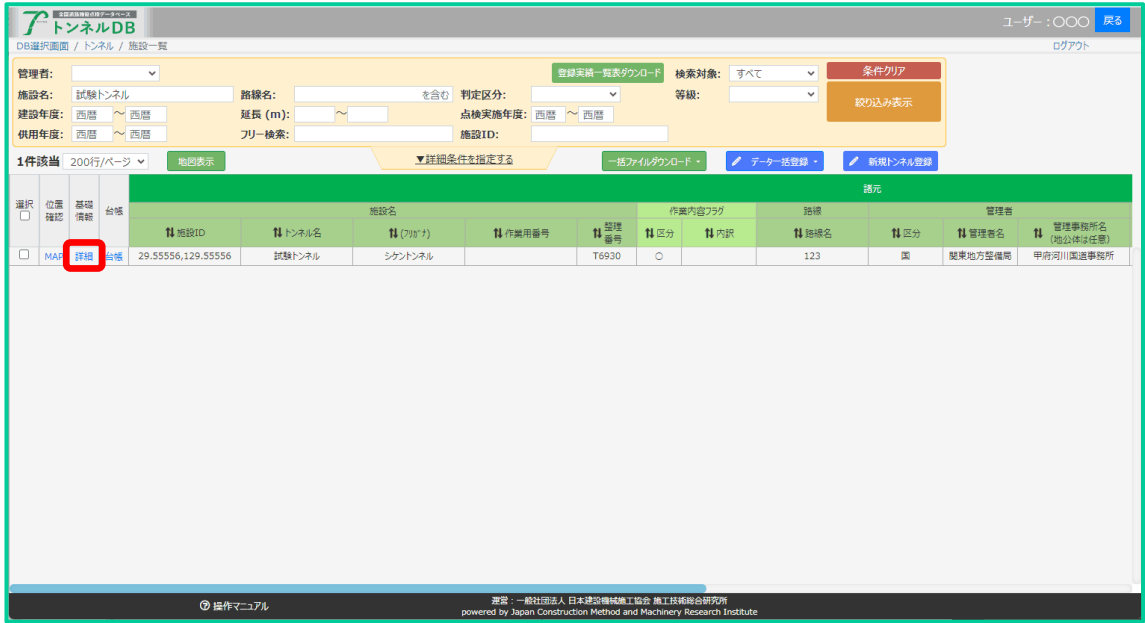

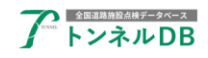

トンネル基礎情報ページが表示されます。

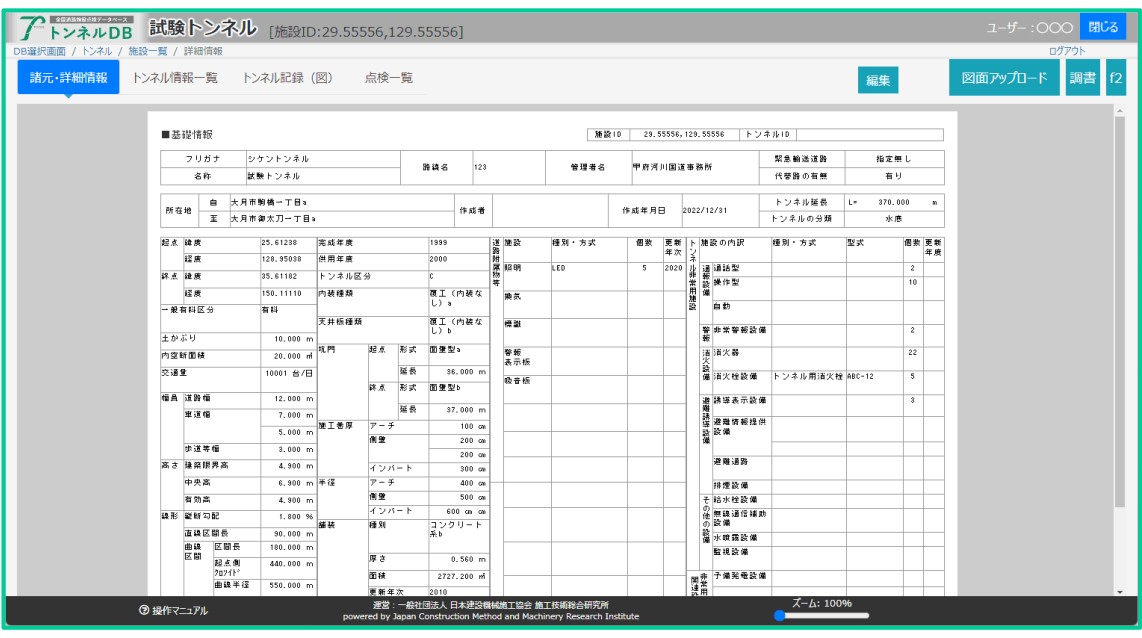

## <span id="page-7-0"></span>4 移管出しについて

移管出しの手順を説明いたします。

### <span id="page-7-1"></span>4.1 一覧画面を開きます。

移管出しするトンネルの点検一覧画面にある、移管出しボタンをクリックします。

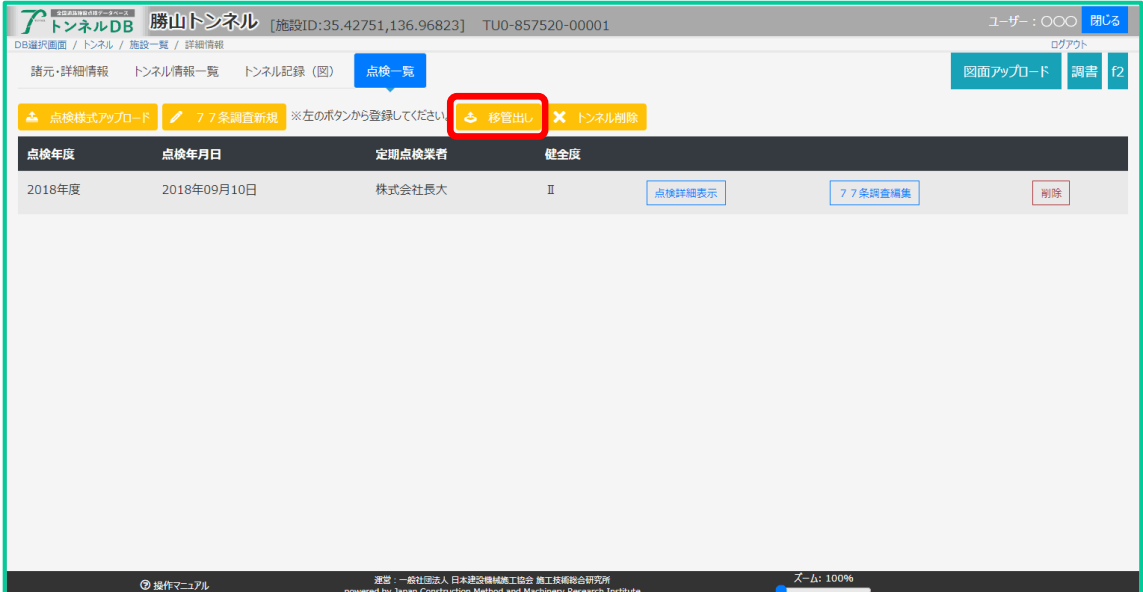

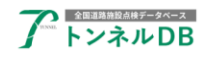

#### <span id="page-8-0"></span>4.2 移管先の管理者を選択します。

移管元のトンネルの施設 ID とトンネル名が表示されます。間違いが無いか確認してください。 移管先の道路管理者を選択してください。

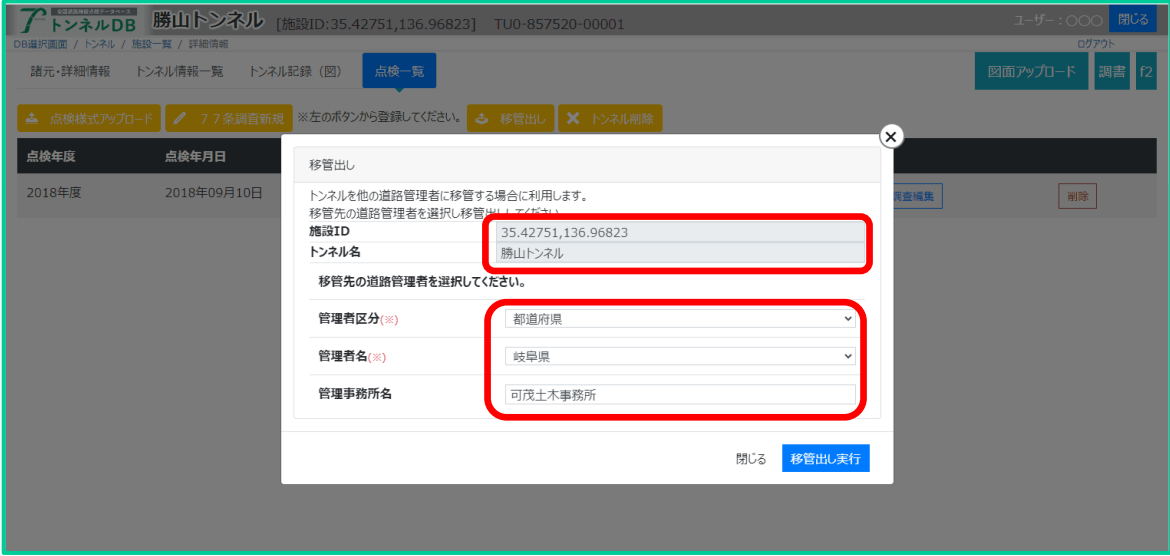

## <span id="page-8-1"></span>4.3 移管出し実行ボタンをクリックしてください。

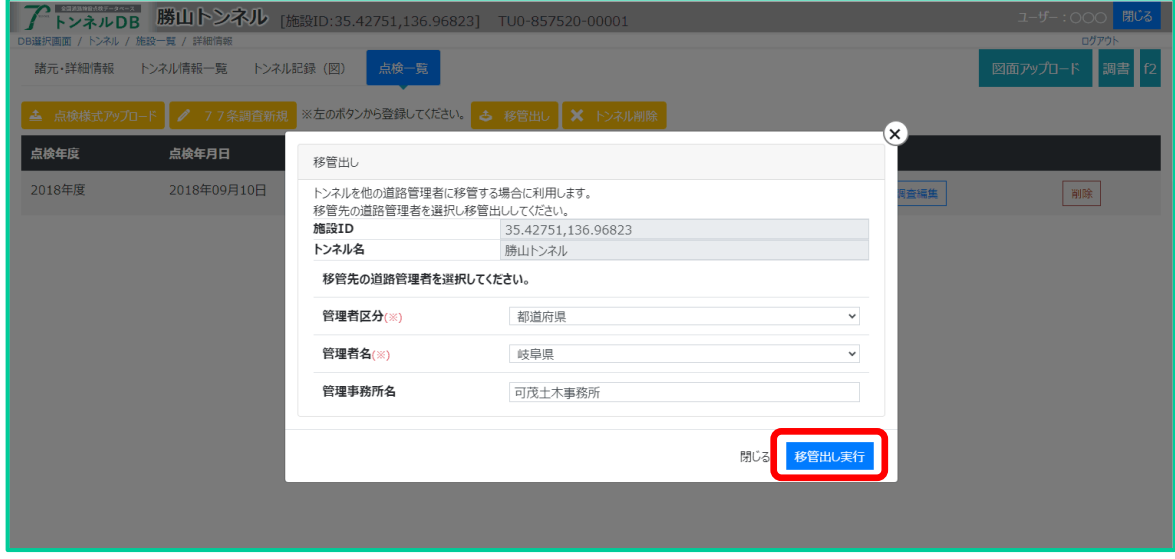

完了しましたら、トンネル一覧に戻り対象のトンネルが正しく移管出しされていることを確認 してください。

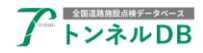

## <span id="page-9-0"></span>5 77条調査のデータ登録方法について

<span id="page-9-1"></span>データ登録方法の概要を説明いたします。

## 5.1 データ登録方法

77条調査のデータを登録する方法は、下記の3種類あります。

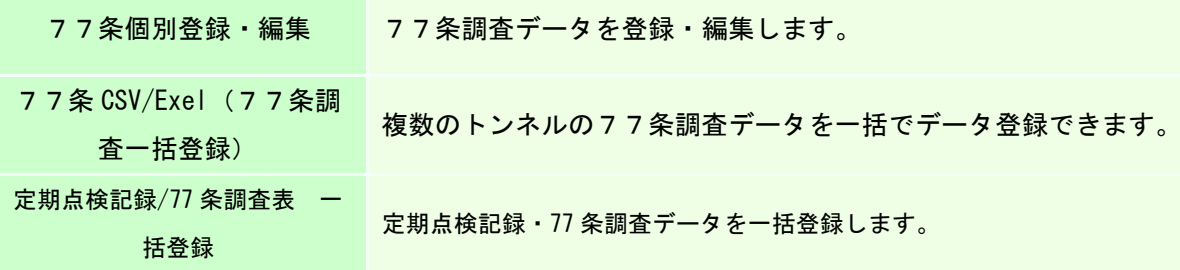

## <span id="page-9-2"></span>6 77条調査データ個別編集の手順

## <span id="page-9-3"></span>6.1 77条調査データの確認と編集

点検一覧から、本年度点検の「77条調査編集」ボタンをクリックします。

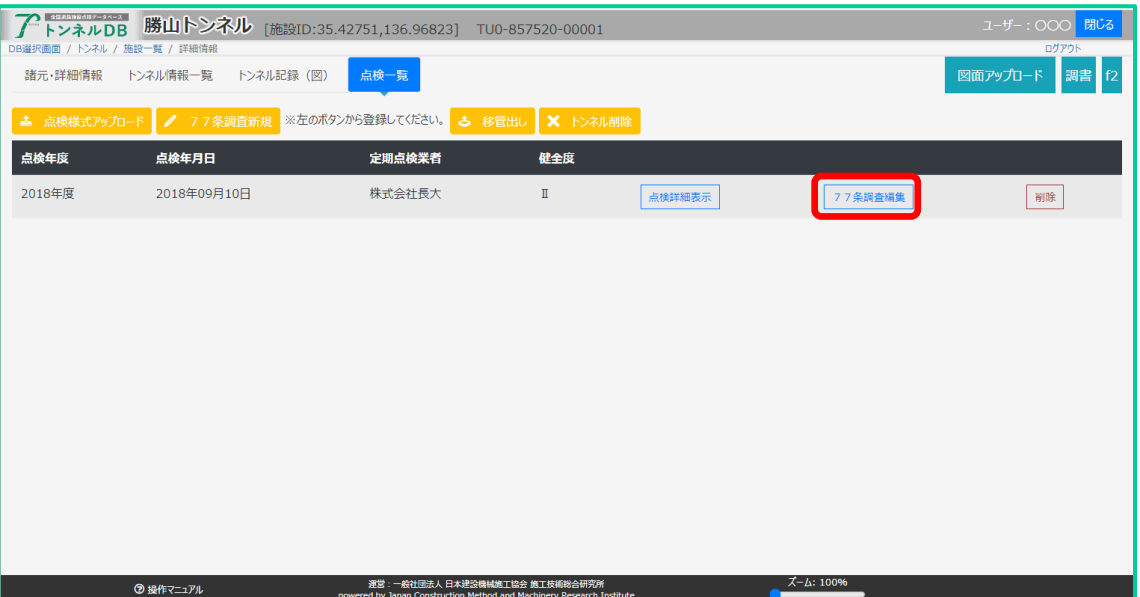

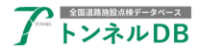

全ての項目を確認します。点検実施年度、点検実施年月日、トンネル毎の判定区分などが更新 されていることを確認します。必要に応じて修正し、「保存」ボタンをクリックします。

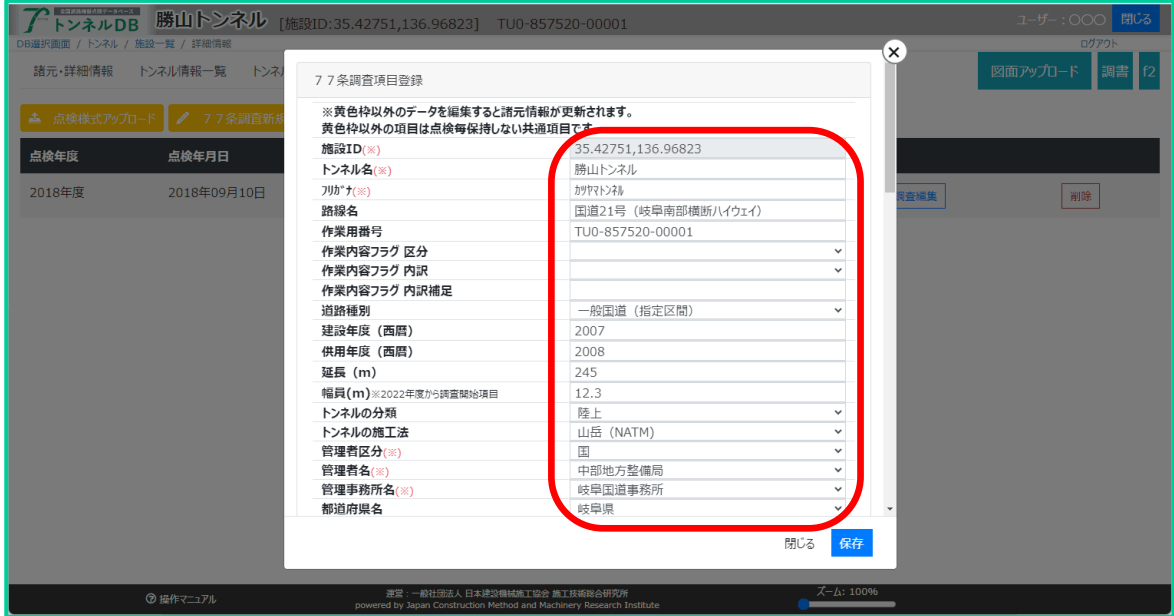

## <span id="page-10-0"></span>7 77条調査 Excel 一括登録の手順

77条調査項目は、先ほどのように個別に編集することもできますが、それ以外に、複数のト ンネルデータを一括で更新することもできます。

### <span id="page-10-1"></span>7.1 点検一覧画面を開く

トンネル一覧から、自管理トンネルの絞り込みを行います。

「管理者」欄で道路管理者を選択し、「絞り込み表示」ボタンをクリックします。

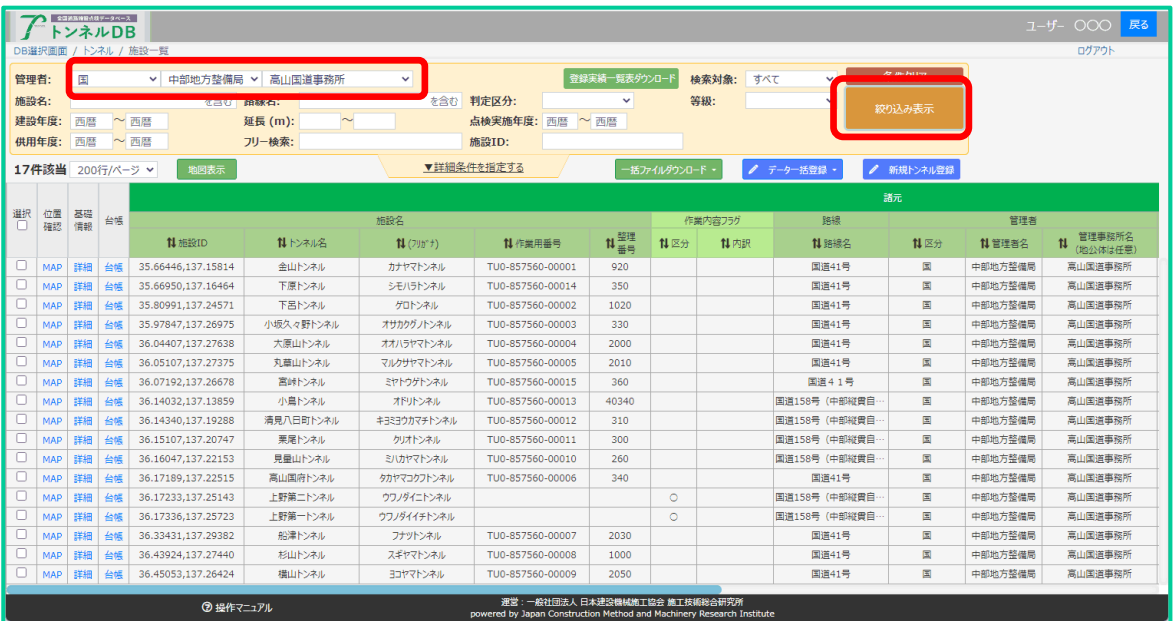

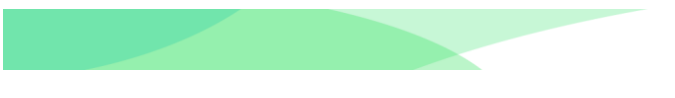

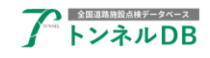

## <span id="page-11-0"></span>7.2 Excel ファイルのダウンロード

絞り込まれましたら、「Excel (77条調査)ダウンロード」ボタンをクリックします。

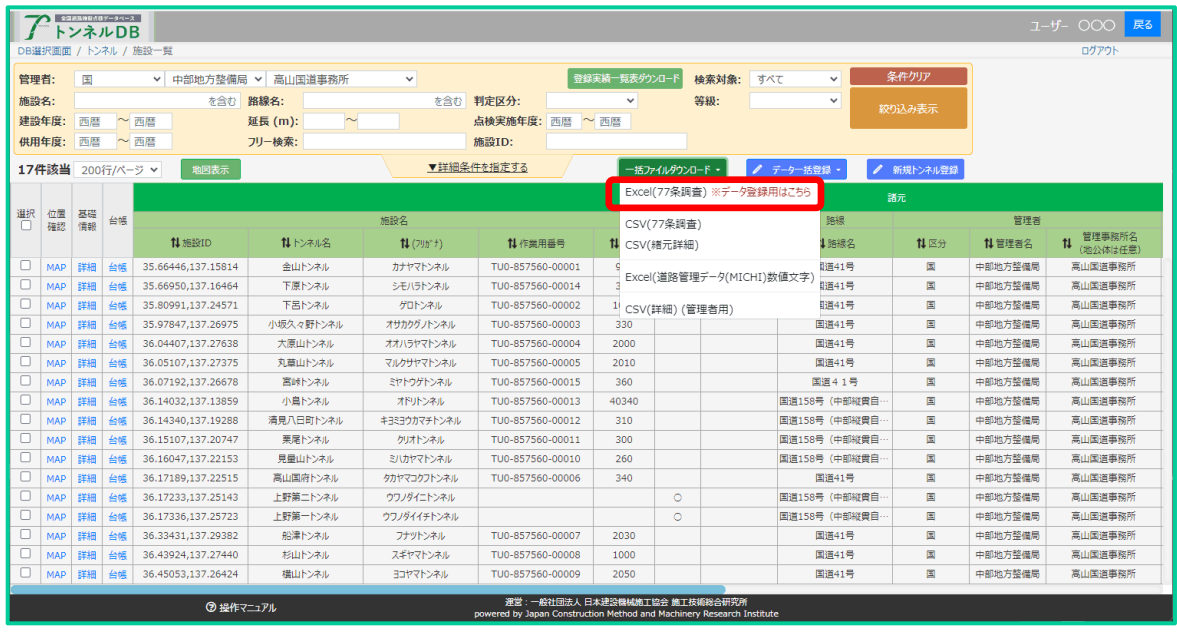

## <span id="page-11-1"></span>7.3 Excel ファイルの編集

ダウンロードされたファイルをエクセルで開き、編集が不要な行だけを削除します。

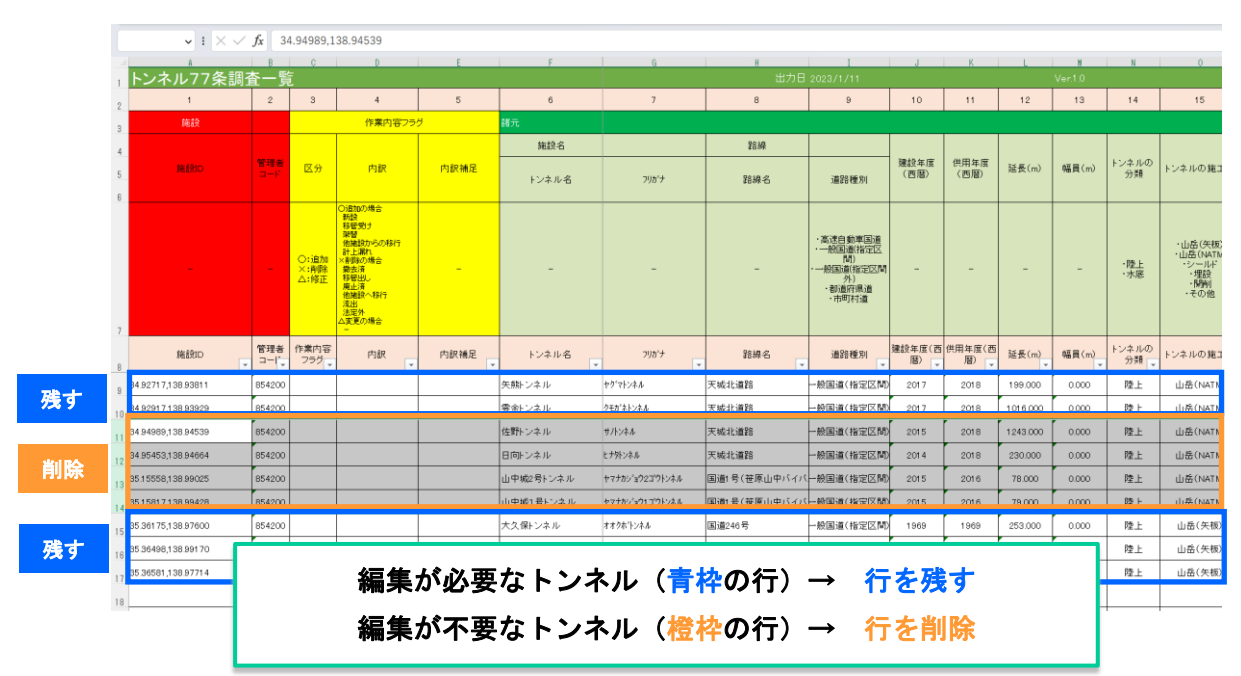

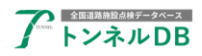

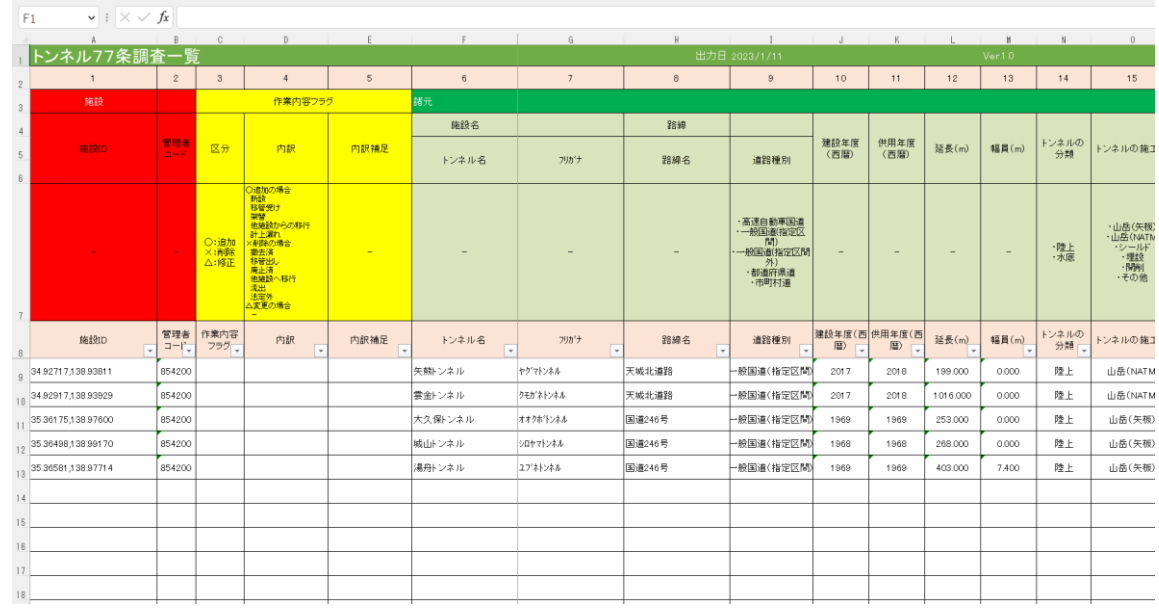

修正が必要な項目を編集し、ファイルを保存します。

## <span id="page-12-0"></span>7.4 Excel ファイルのアップロード

トンネル一覧画面で、「CSV/Excel(77条調査)データ一括登録」ボタンをクリックします。

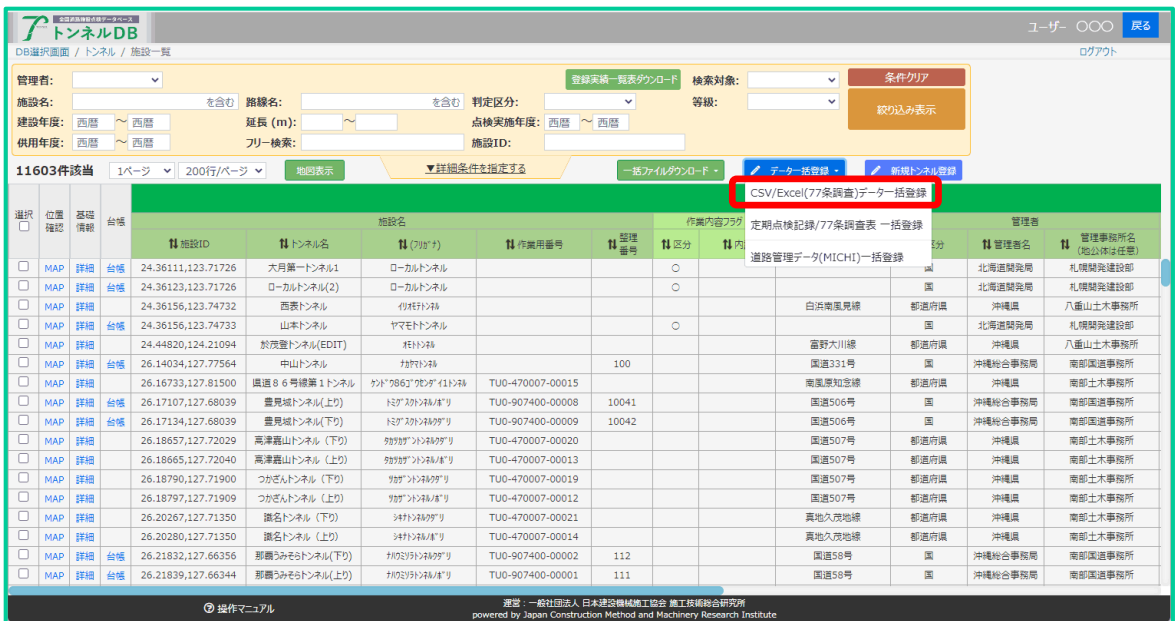

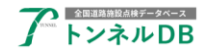

先ほど編集した Excel ファイルを選択し、「アップロード開始」ボタンをクリックします。

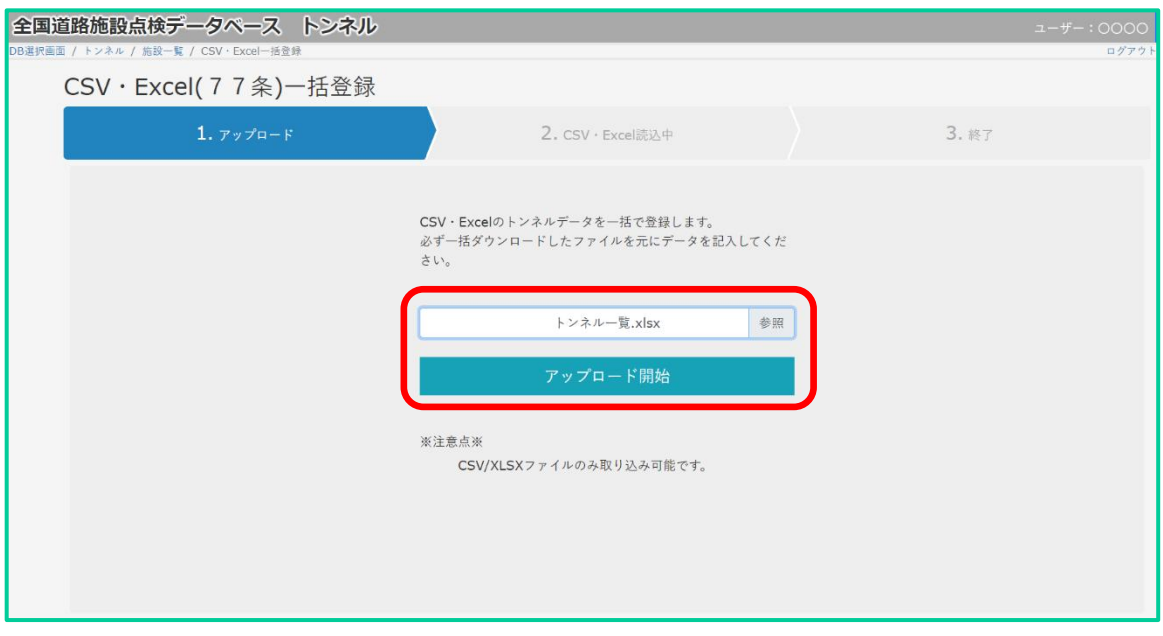

データの取り込みが完了するまでお待ちください。 取り込みが終わりましたら、データを確認してください。

## <span id="page-13-0"></span>8 定期点検記録/77 条調査表 一括登録

#### <span id="page-13-1"></span>8.1 定期点検記録/77 条調査表 一括登録

定期点検記録/77 条調査表 一括登録を開きます。

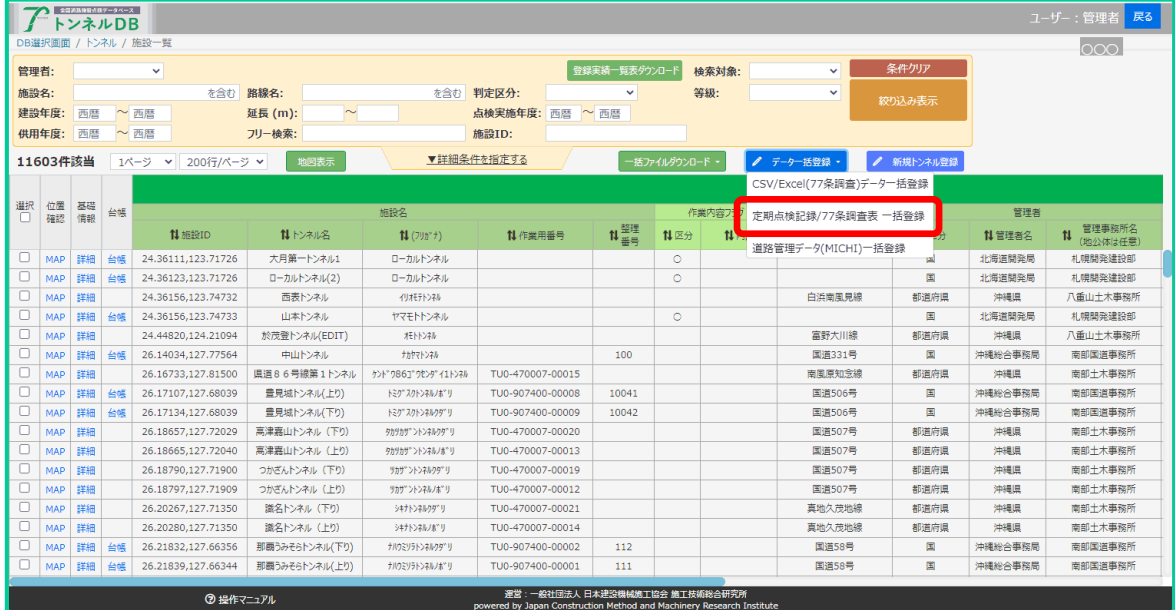

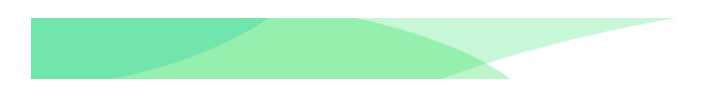

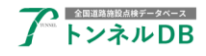

## <span id="page-14-0"></span>8.2 ファイル名をフォーマットに従ったファイル名にします。

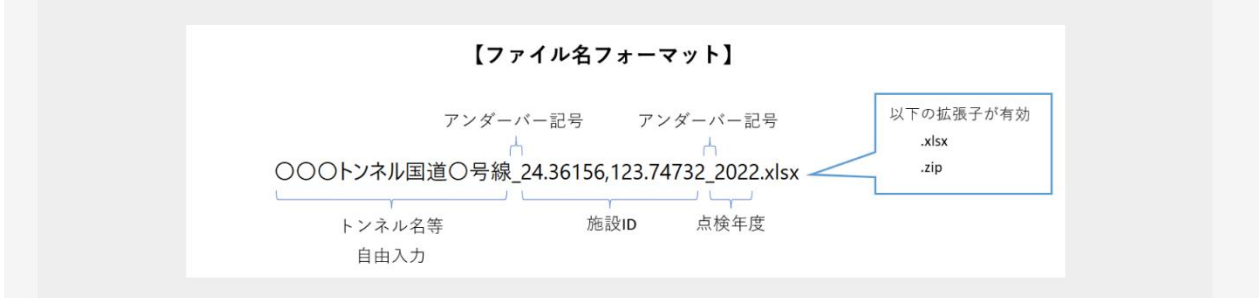

XLSX ファイルか Zip ファイルを用意します。

ファイルが複数になる場合は、ファイル名の末尾を連番にしたうえで、ZIP ファイルに圧縮し、まと めてアップロードします。

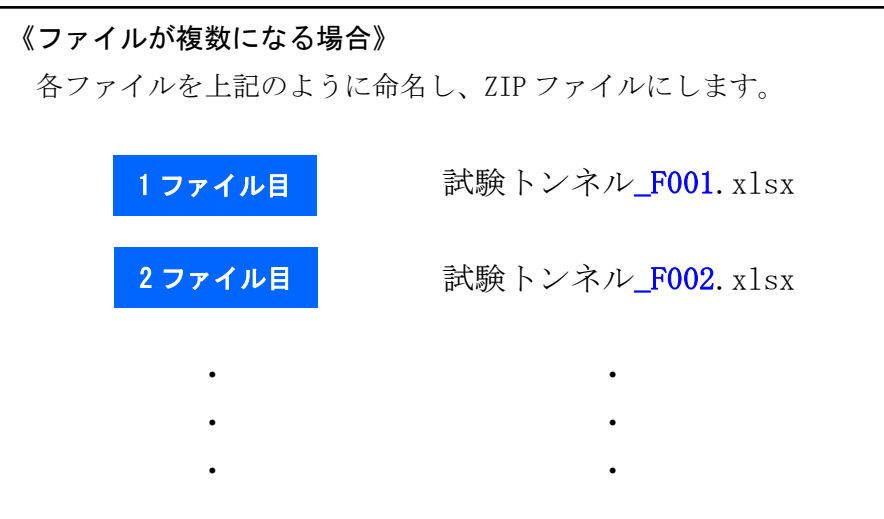

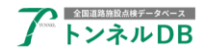

#### 8.3 取り込みデータの確認ボタンをクリックする

<span id="page-15-0"></span>ファイル名を確認し、エクスプローラから直接取り込みます。ファイルをエクスプローラからドラッ グアンドドロップし、取り込みデータの確認ボタンをクリックします。

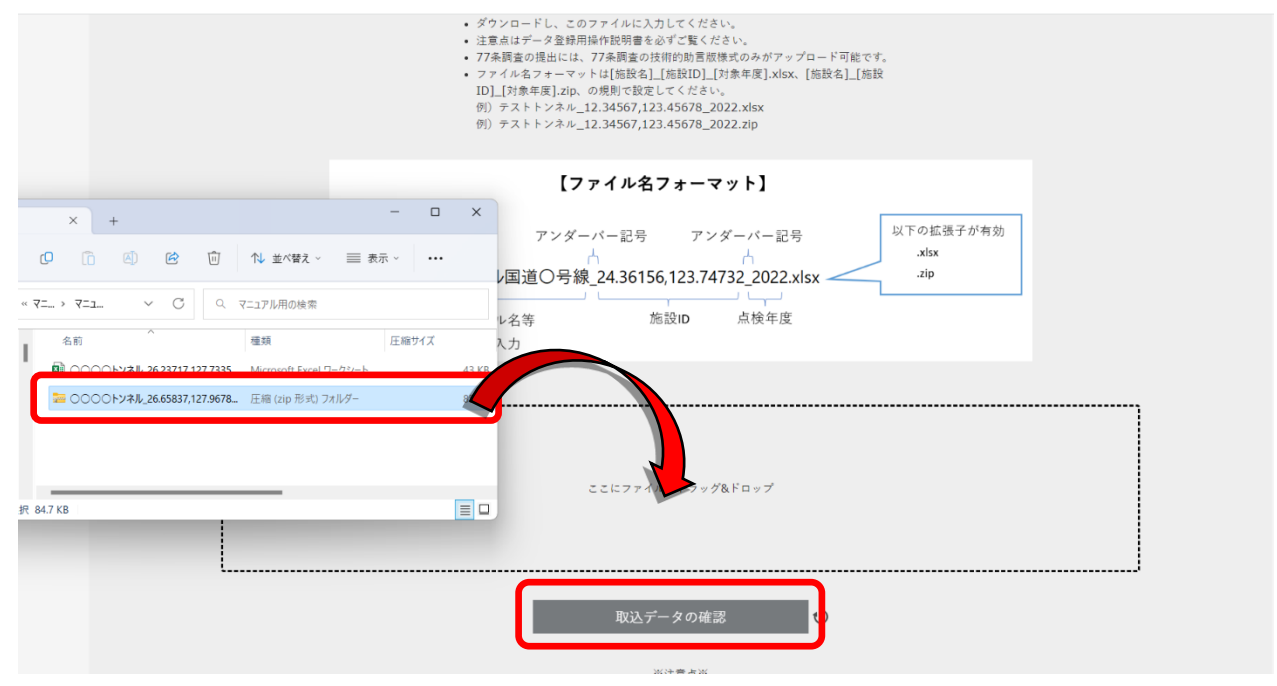

### 8.4 データベース登録ボタンをクリックする

<span id="page-15-1"></span>取り込みを実施するトンネルにチェックし、データベース登録開始ボタンをクリックします。

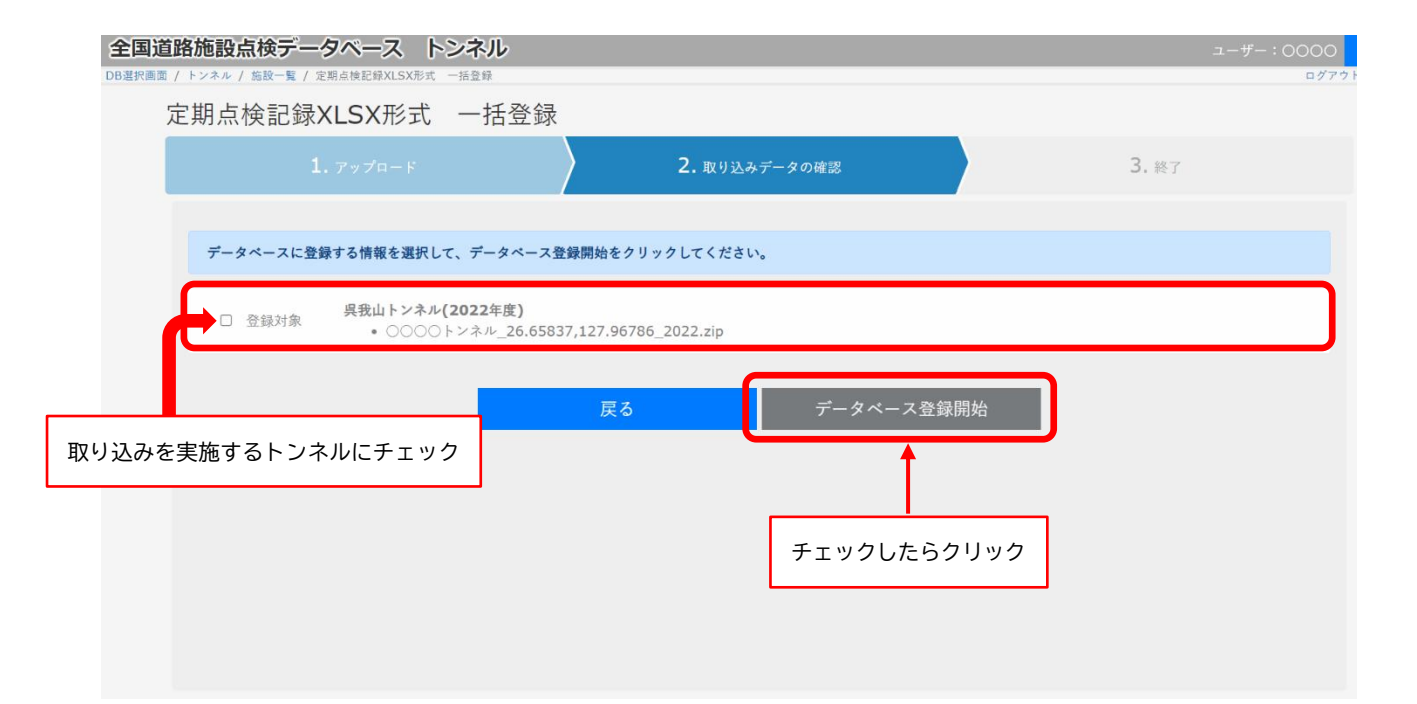

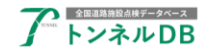

<span id="page-16-0"></span>8.5 順次データ登録処理が進みます。

## データの取り込みが完了するまでお待ちください。 取り込みが終わりましたら、データを確認してください。

データ取り込み結果が順次表示されます。

エラーが発生したデータについては、エラー内容を修正し取り込みを実施してください。 取込み結果は極力、トンネルー覧ページで該当トンネルを検索し、正しく取り込まれているかご確認 ください。